## دليل استعمال البوابة بالنسبة للموظفين الراغبين في طلب النقاعد النسبي

## 1. تسجيل الدخول

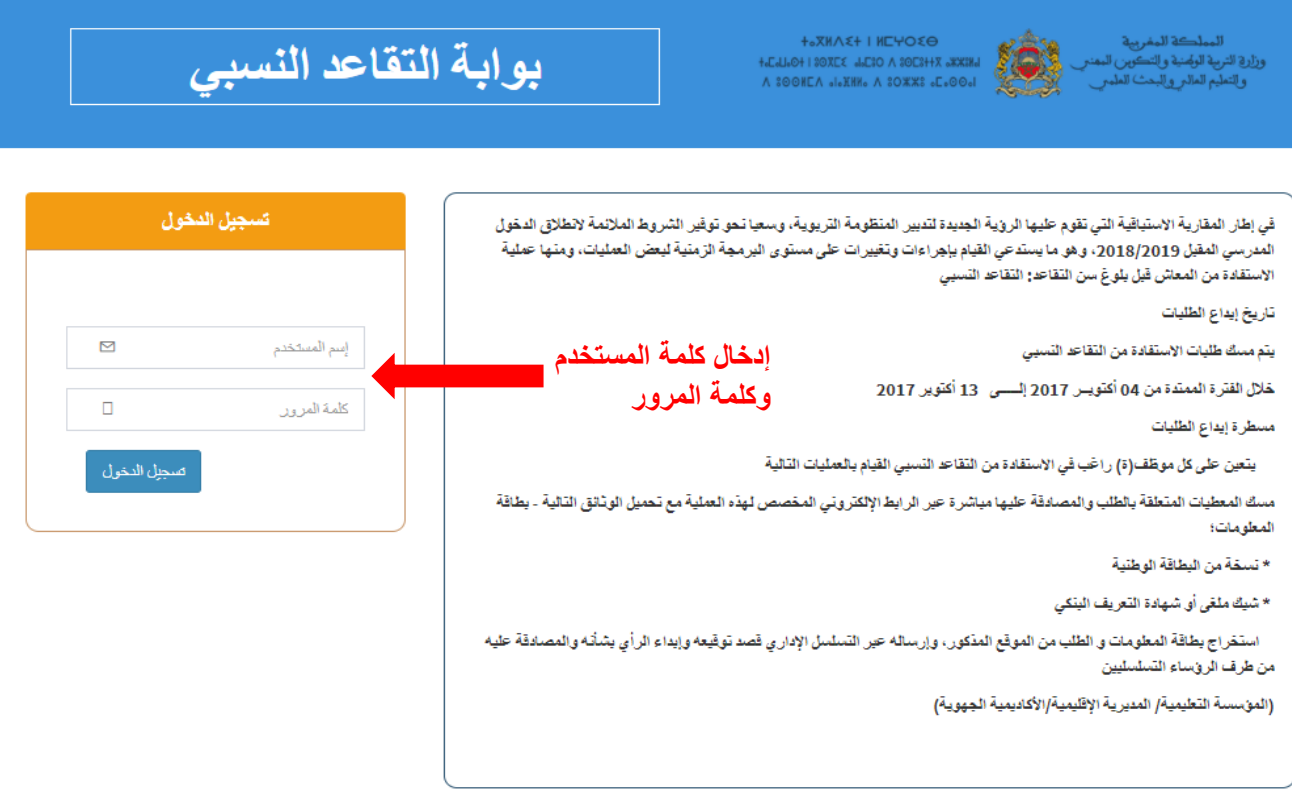

## بعد تسجيل الدخول سيتم عرض صفحة إدخال الطلب

## 2. تسجيل الطلب من طرف الموطف

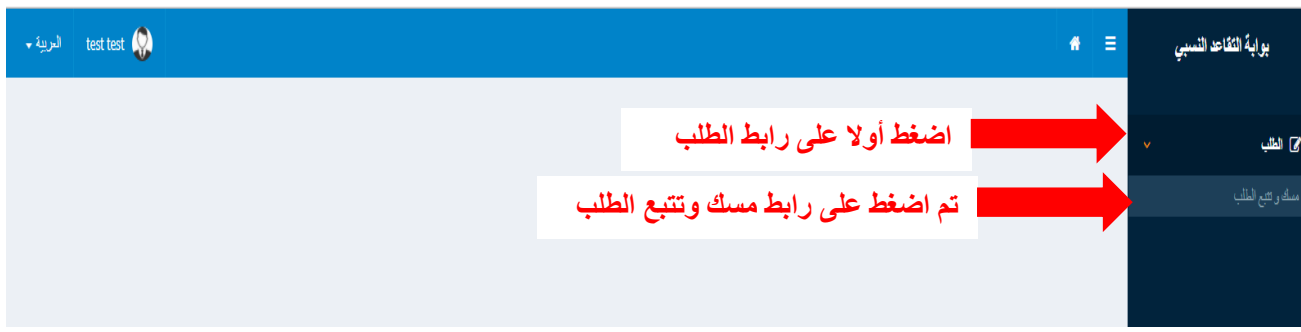

بعد الضغط على رابط مسك وتتبع الطلب سيتم عرض الصفحة المتعلقة بإدخال المعلومات

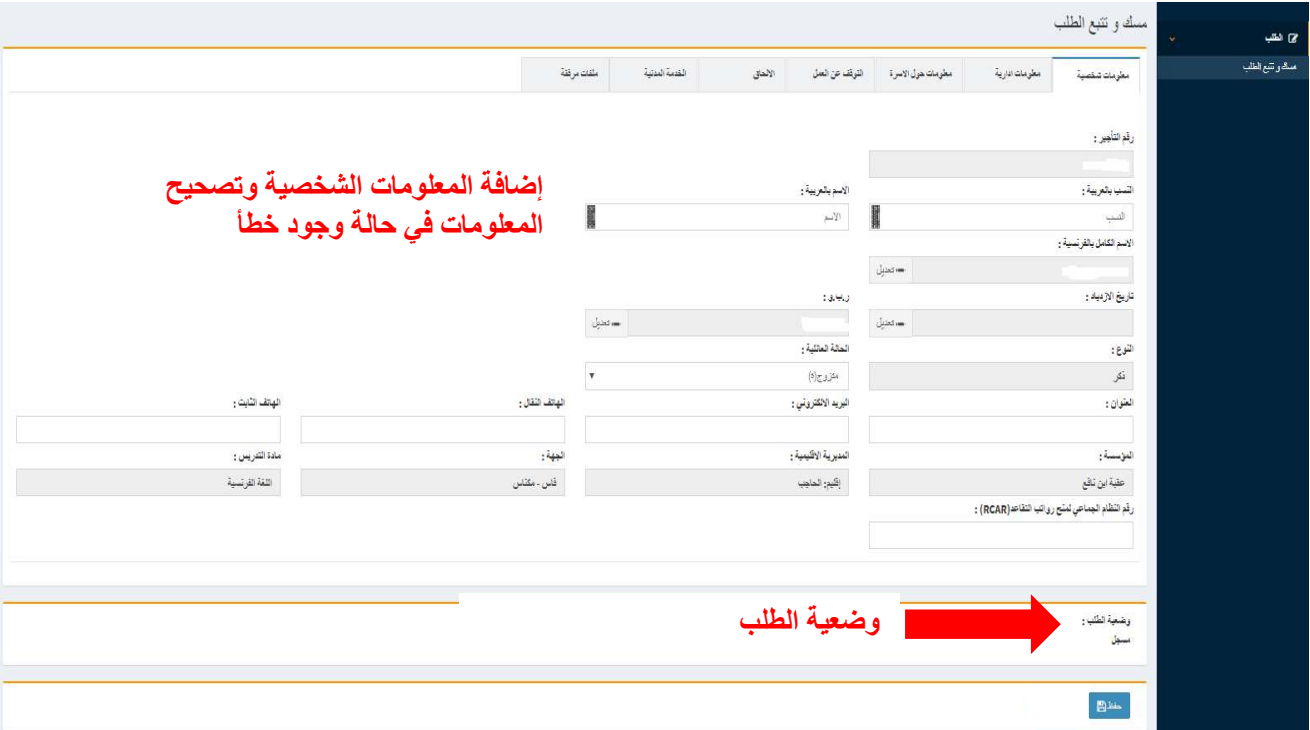

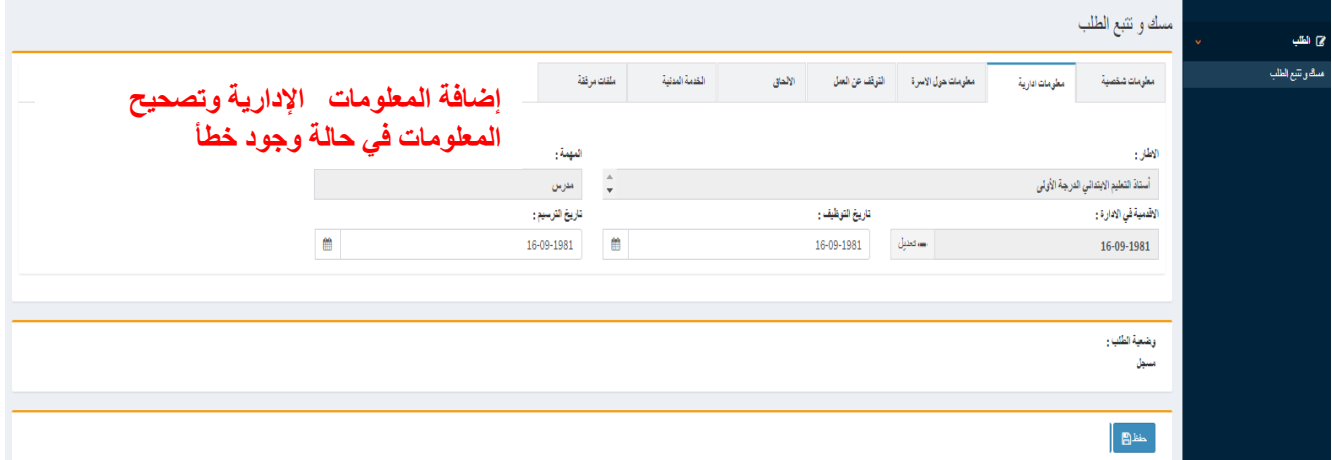

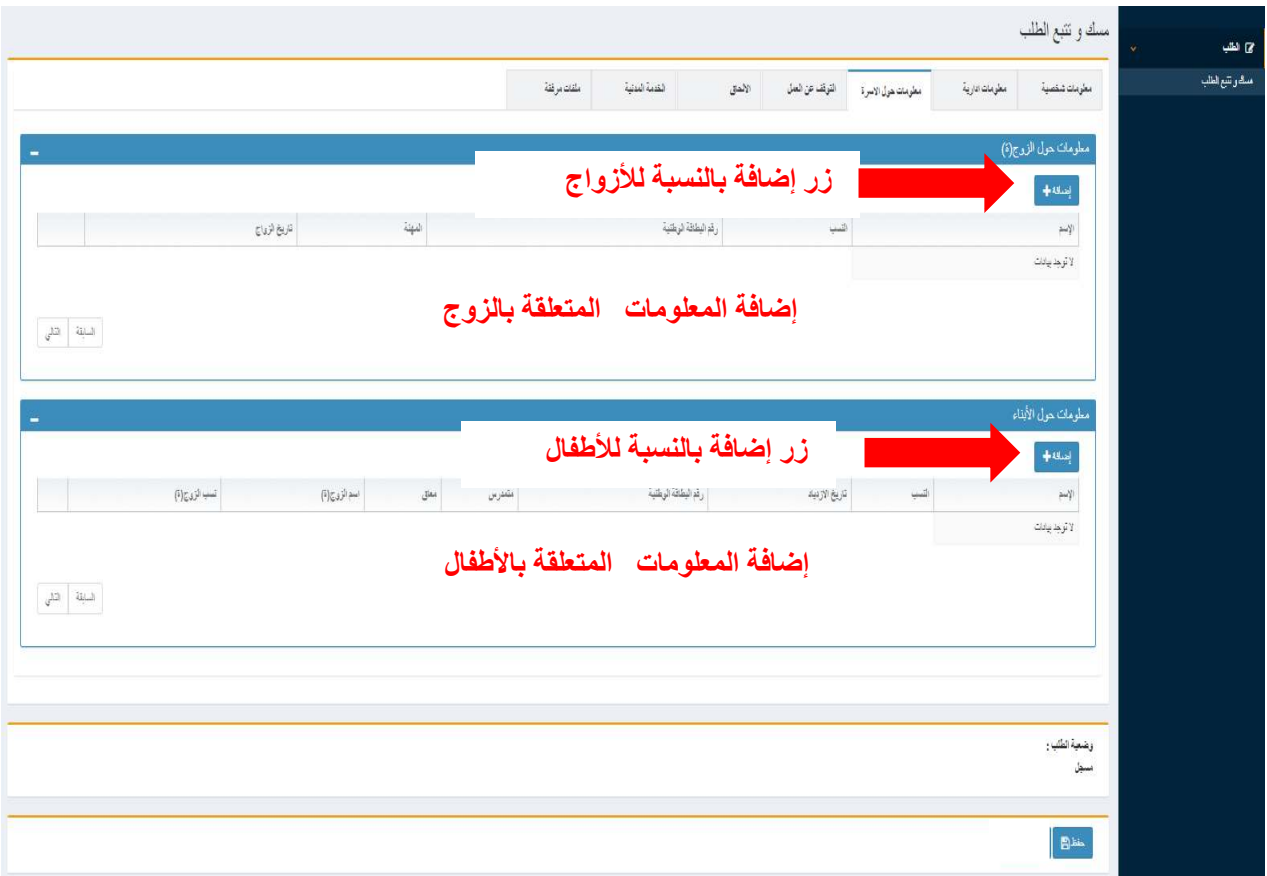

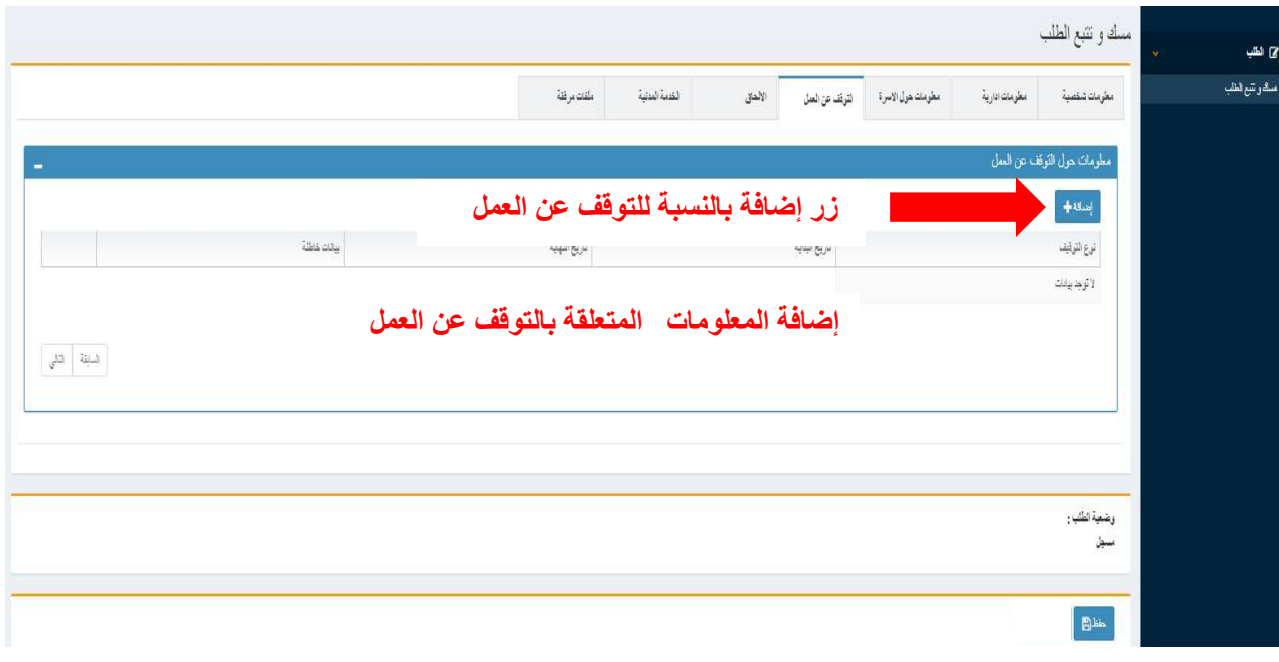

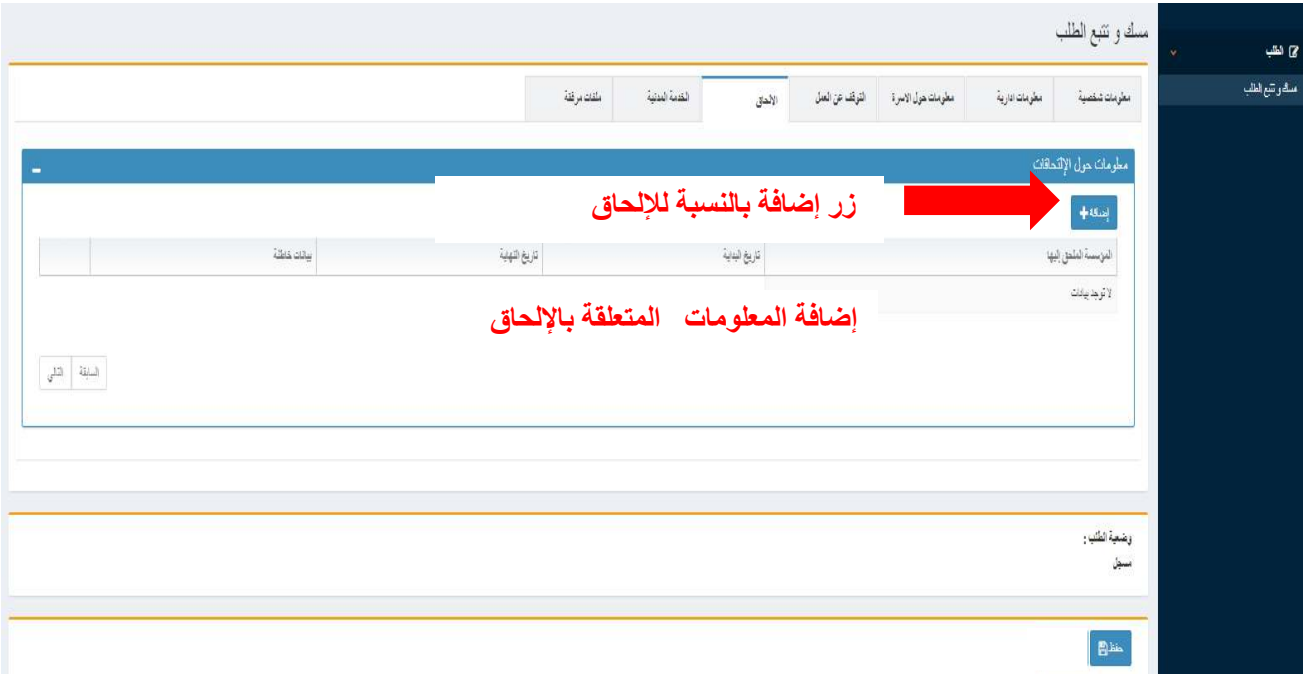

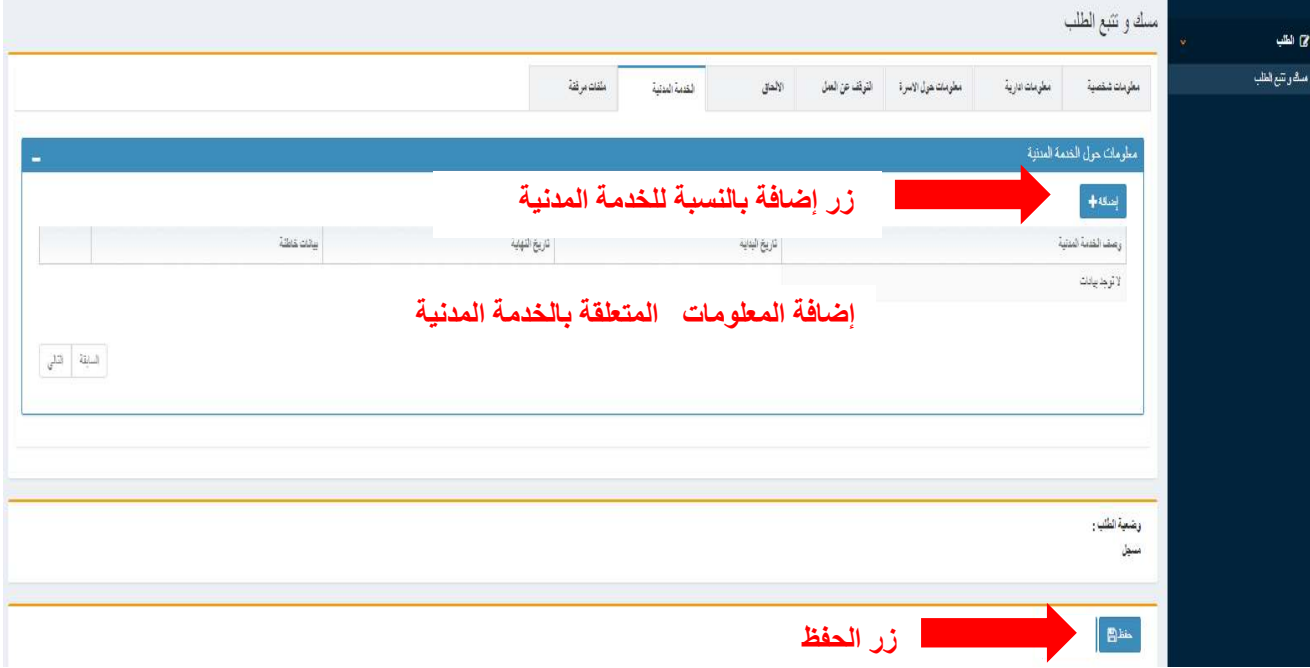

بعد استكمال المعلومات يجب النقر على زر الحفظ وبعد حفظ المعلومات سيتم عرض الصفحة التالية

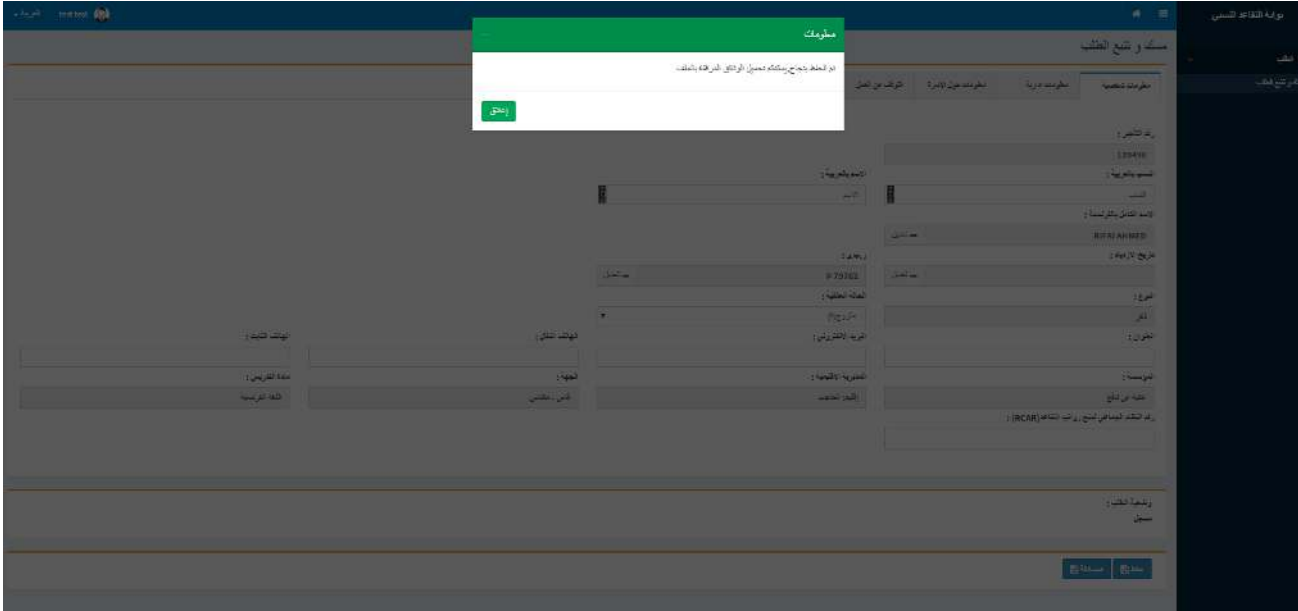

بعد استكمال مسك المعلومات يجب النقر على الزر حفظ. وبعد ذلك يجب إضافة الملفات المرفقة

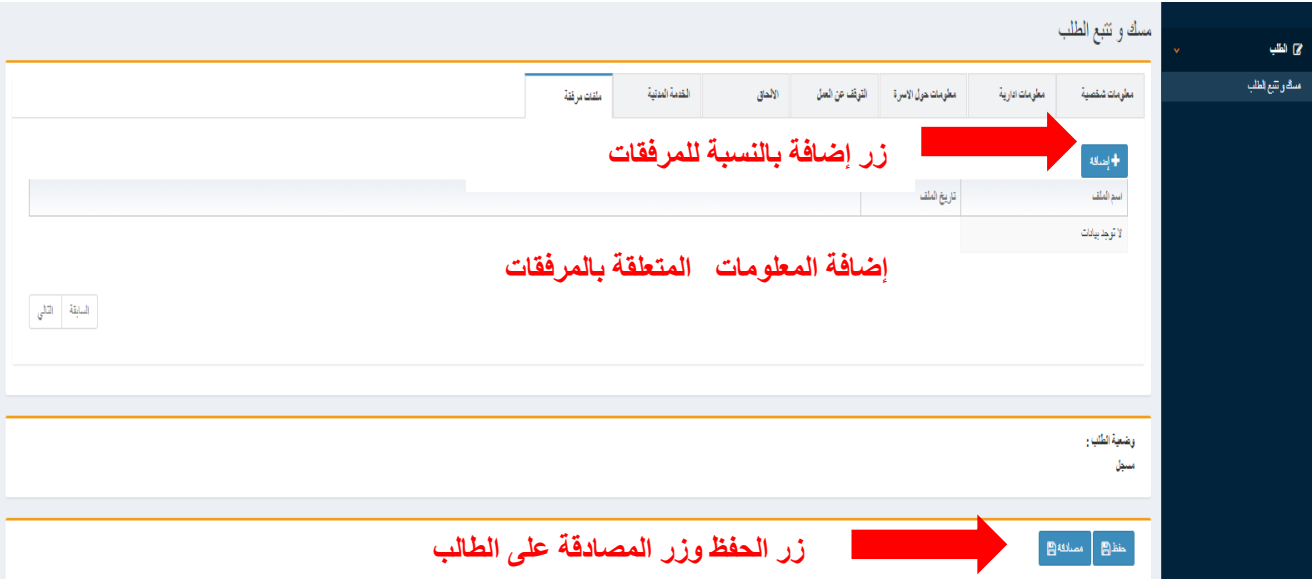

بعد إدخال المعلومات يجب الضغط على زر حفظ وبعد حفظ المعلومات سيتم عرض الصفحة التالية

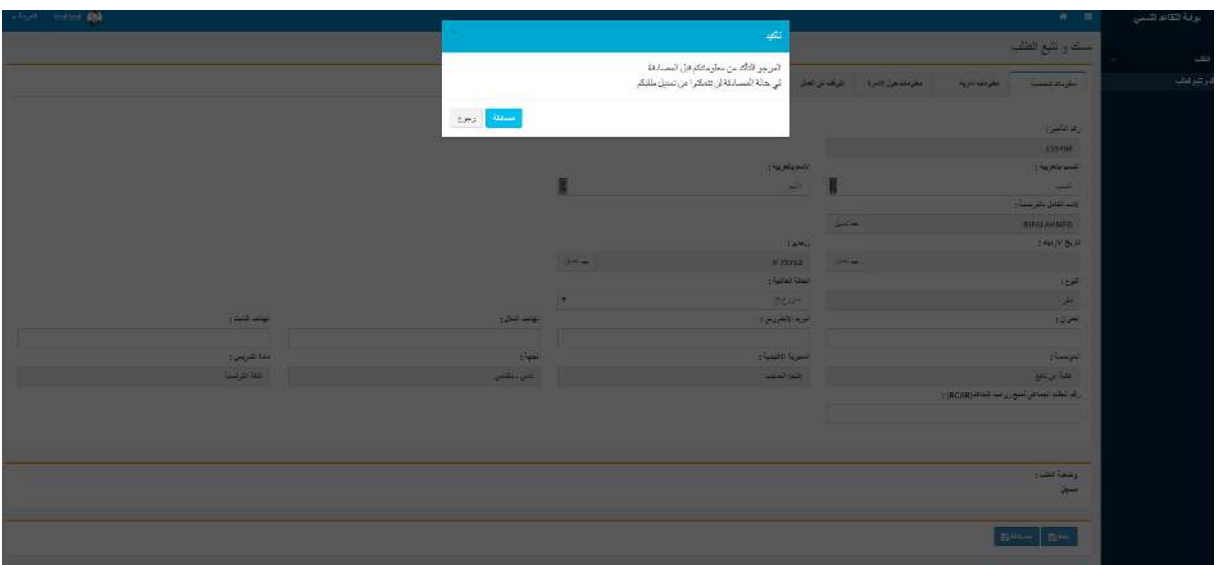

بعد حفظ طلب التقاعد النسبي سيتم عرض الصفحة التالية

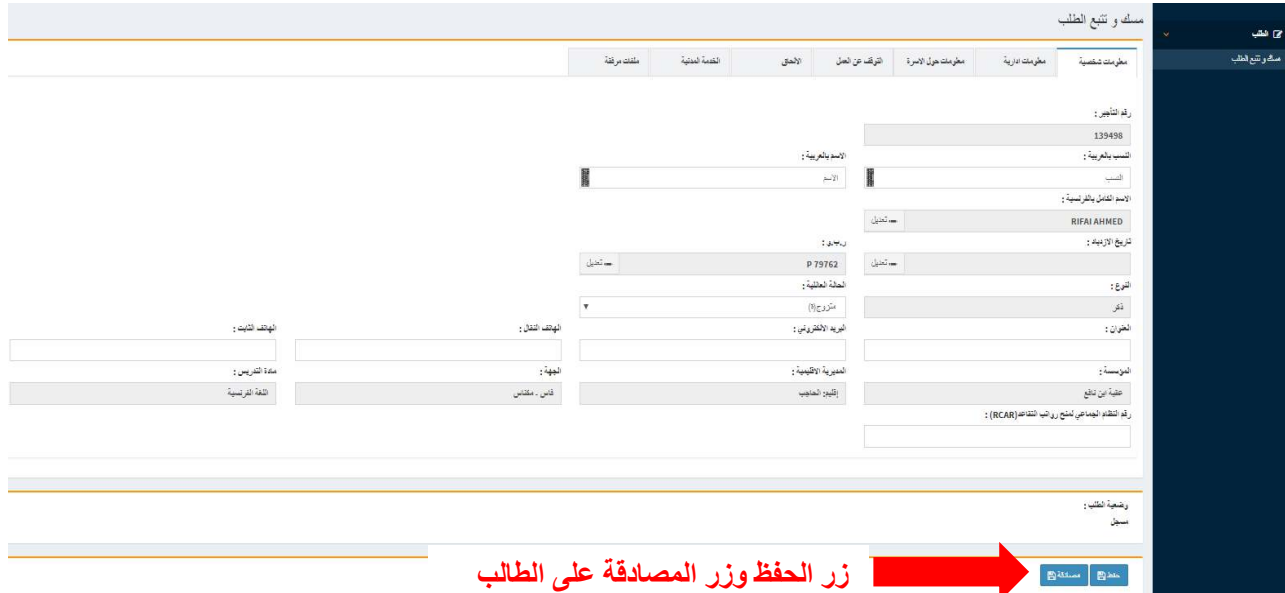

بعد المصادقة على طلب التقاعد النسبي سيتم عرض الصفحة التالية

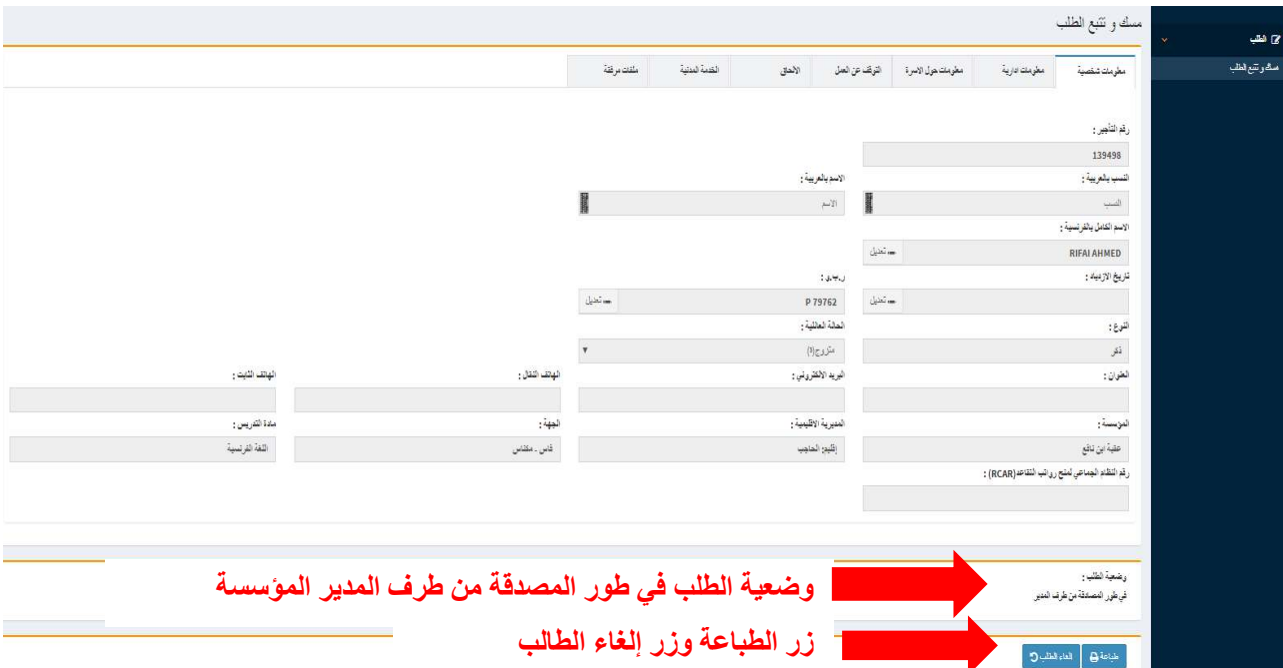

بعد الضغط على زر الطباعة يقوم الوطف بطبع بطاقة المعلومات لتصفية معاش مدني للتقاعد وطلب اإلحالة على التقاعد .النسبي

في حالة وجود أخطاء في بطاقة المعلومات يجب االتصال باإلدارة وذلك لفتح الملف قصد التعديل.

لا يجب الضغط على زر إلغاء الطلب إلا في حالة تراجع الموظف عن تقديم طلب التقاعد النسب*ي*